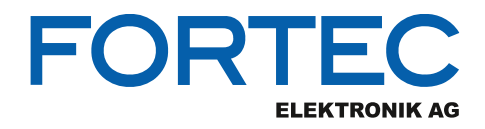

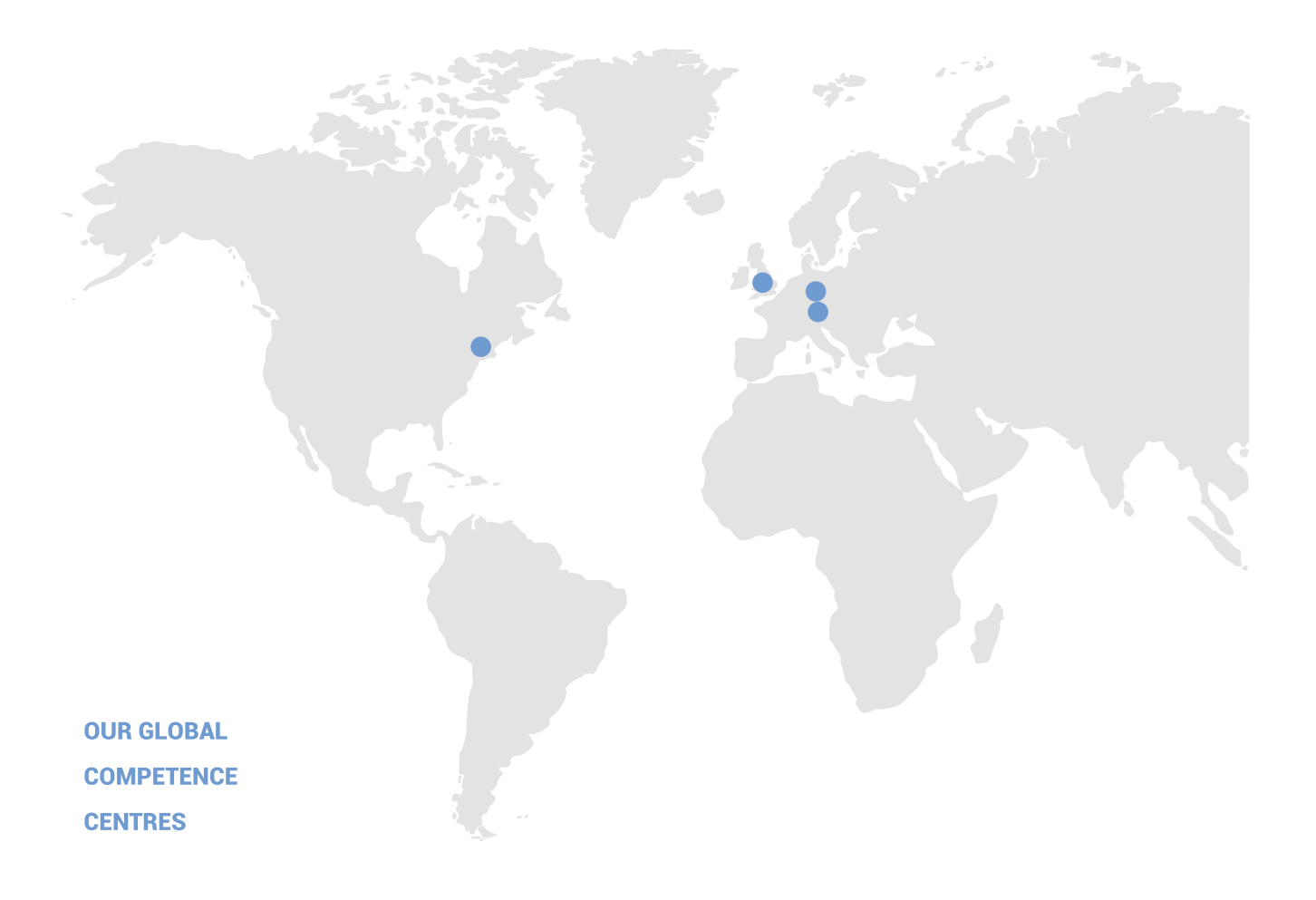

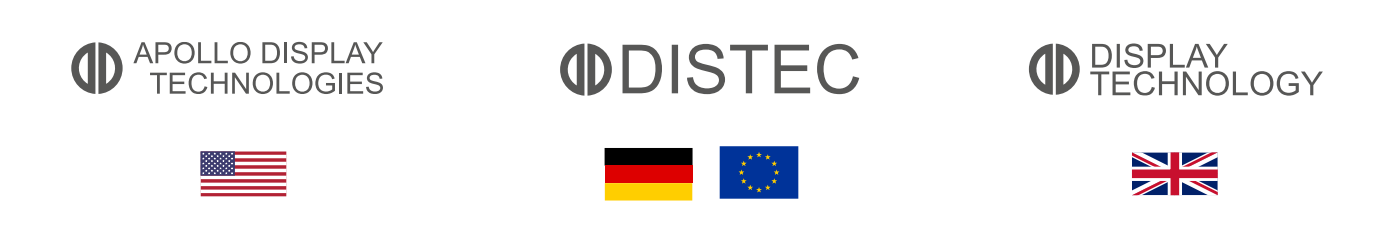

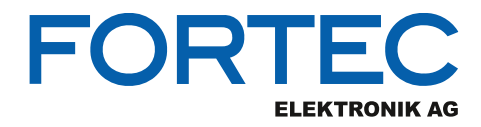

# **Manual**

## **Distec**

## **WebPoster-M3**

**Industrial Full HD HTML Player**

Version 1.0

02.02.2022

The information contained in this document has been carefully researched and is, to the best of our knowledge, accurate. However, we assume no liability for any product failures or damages, immediate or consequential, resulting from the use of the information provided herein. Our products are not intended for use in systems in which failures of product could result in personal injury. All trademarks mentioned herein are property of their respective owners. All specifications are subject to change without notice.

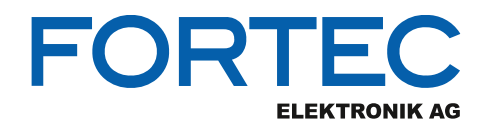

## **Table of Contents**

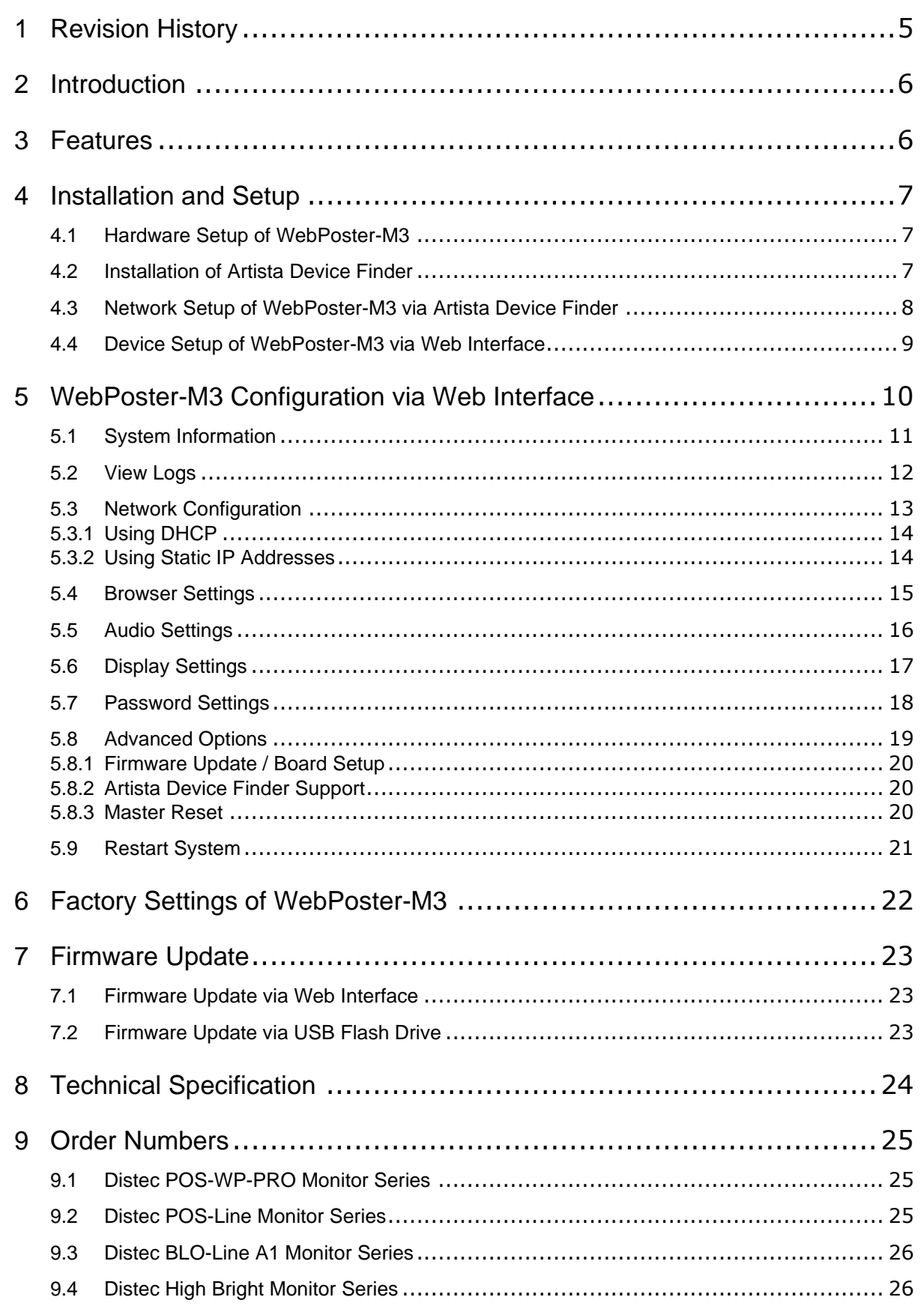

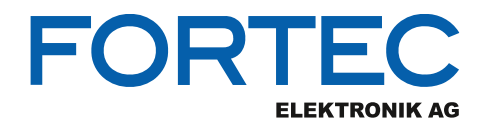

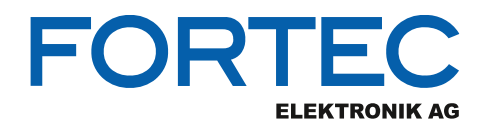

## <span id="page-4-0"></span>**1 Revision History**

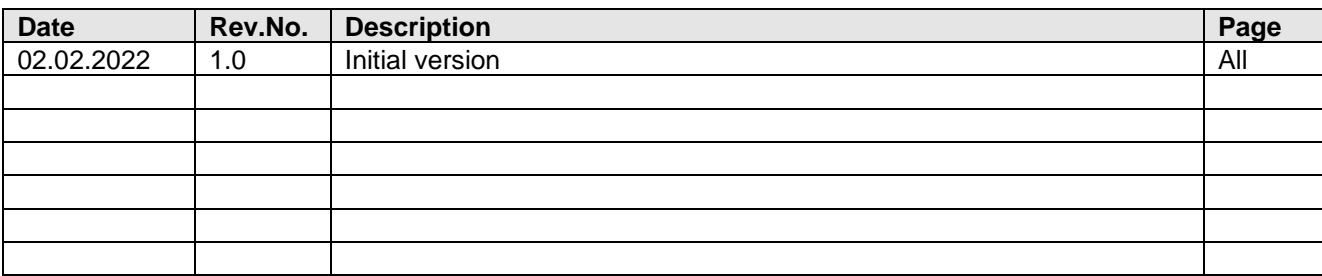

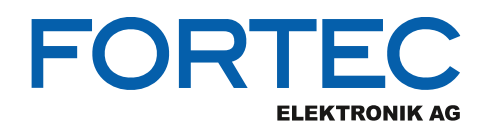

## <span id="page-5-0"></span>**2 Introduction**

WebPoster-M3 is a turn-key product to show a specific web page in full-screen mode on the display.

It can be used e.g. for industrial applications to show production instructions or statistics in factories or digital signage applications to show ads.

WebPoster-M3 supports the following Distec monitor series:

- POS-WP-PRO
- POS-Line
- BLO-Line A1
- High Bright

#### **Note:**

Before purchasing WebPoster-M3 it is strongly recommended to test if the web page is displayed on the screen as expected.

## <span id="page-5-1"></span>**3 Features**

This section gives an overview about the main features of WebPoster-M3:

- Auto start at power-on
- Show a preconfigured web page in full-screen mode on the display (URL not shown)
- Browser features:
	- $\circ$  HTML5
	- o JavaScript
	- $\circ$  Configurable auto-reload interval for the web page
	- o Virtual keyboard for text input
	- Multi-Touch support with gesture control
- Web Interface for device configuration (network parameters, web page address, reload interval, etc.)
- Firmware update via Web Interface or USB flash drive
- Audio output via stereo line out
- Free Windows® software Artista Device Finder for easy configuration of network parameters (static IP or DHCP, hostname, etc.)

#### **Note:**

Interaction with web pages via USB keyboard or mouse is **NOT** supported by WebPoster-M3.

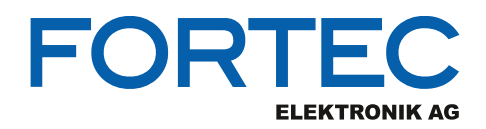

## <span id="page-6-0"></span>**4 Installation and Setup**

### <span id="page-6-1"></span>**4.1 Hardware Setup of WebPoster-M3**

- Connect the WebPoster-M3 monitor to the Ethernet (LAN)
- Connect the WebPoster-M3 monitor to the power supply
- Models with integrated power adapter must be switched on, models with external power adapter start automatically
- After system start the pre-configured web page is displayed on the screen (if WebPoster-M3 has access to the Internet)

## <span id="page-6-2"></span>**4.2 Installation of Artista Device Finder**

• Install the free Windows software Artista Device Finder (ADF) on the PC. It is required to find the WebPoster-M3 in the network and to execute the configuration of it.

Download link for the ADF setup: <https://www.distec.de/service/downloads/webposter-downloads/>

• The Windows PC and the WebPoster-M3 must be connected to the same network

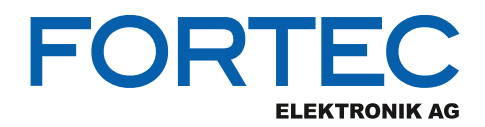

## <span id="page-7-0"></span>**4.3 Network Setup of WebPoster-M3 via Artista Device Finder**

- Make sure that WebPoster-M3 is powered on and connected to the same network as the Windows PC
- Start the software Artista Device Finder on the Windows PC
- Press the button **Scan / Refresh** to scan the network for available WebPoster-M3 devices

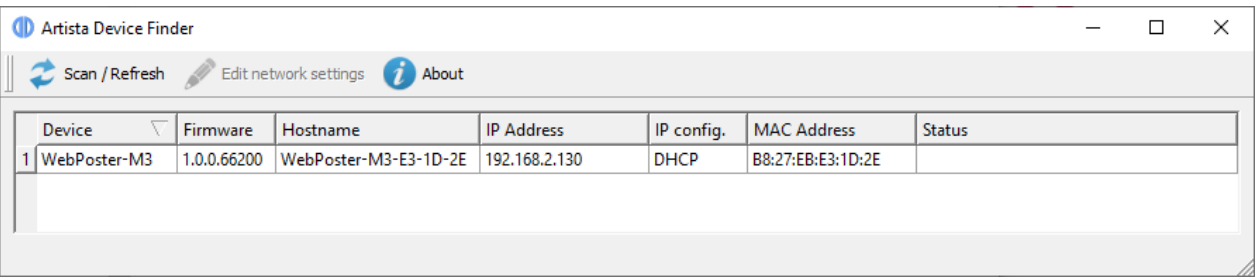

• Double-click the device to edit the network parameters as required

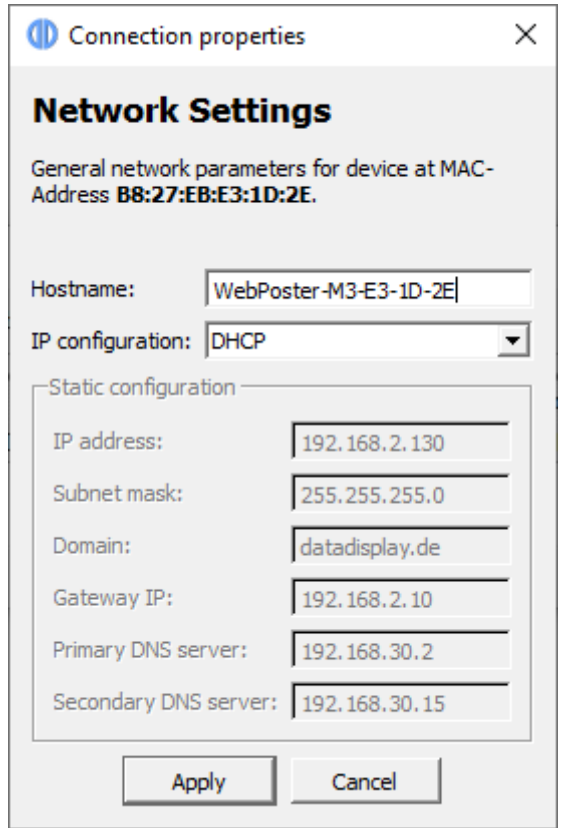

• Press the button **Apply** and enter the **Username** and **Password** of WebPoster-M3 to save the new network parameters on the device. The default login parameters can be found in section [Factory](#page-21-0)  [Settings of WebPoster-M3](#page-21-0)

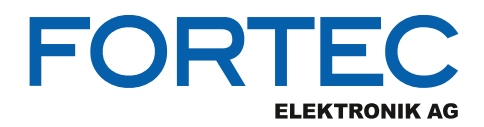

## <span id="page-8-0"></span>**4.4 Device Setup of WebPoster-M3 via Web Interface**

• Use the Artista Device Finder, to open the Web Interface of WebPoster-M3 for further configuration. To do so, right-click on the device and select the context menu **Open in web browser**. Your standard Browser opens with the IP address of the WebPoster-M3 and a login dialog appears

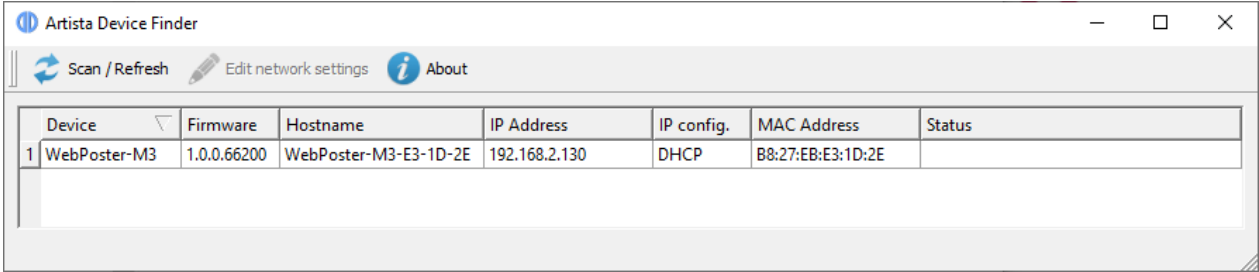

- Log in to the Web Interface with the default login parameters (see section [Factory Settings of](#page-21-0)  [WebPoster-M3\)](#page-21-0)
- Select the menu **Browser Settings** and enter the URL of the web site that should be displayed on the WebPoster-M3 screen and the **Reload Interval** if necessary. See section [Browser Settings](#page-14-0) for more details
- Select the menu **Display Settings** to select the display orientation **Portrait**, if required. See section [Display Settings](#page-16-0) for more details
- Select the menu **Change Password** to set your own password. See section [Password Settings](#page-17-0) for more details

Now your WebPoster-M3 monitor is ready to use.

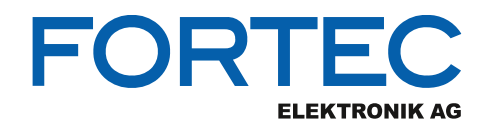

## <span id="page-9-0"></span>**5 WebPoster-M3 Configuration via Web Interface**

The WebPoster-M3 configuration interface can be accessed with any common web browser like Microsoft Edge, Google Chrome, Mozilla Firefox and many others. You can establish the connection by using the Windows software Artista Device Finder or by typing the IP address of your device into the browser manually. The current IP address of WebPoster-M3 is displayed on the screen during the system start after power on. When you are asked for the device password, use the stored password (for the default password see the section [Factory Settings of WebPoster-M3\)](#page-21-0).

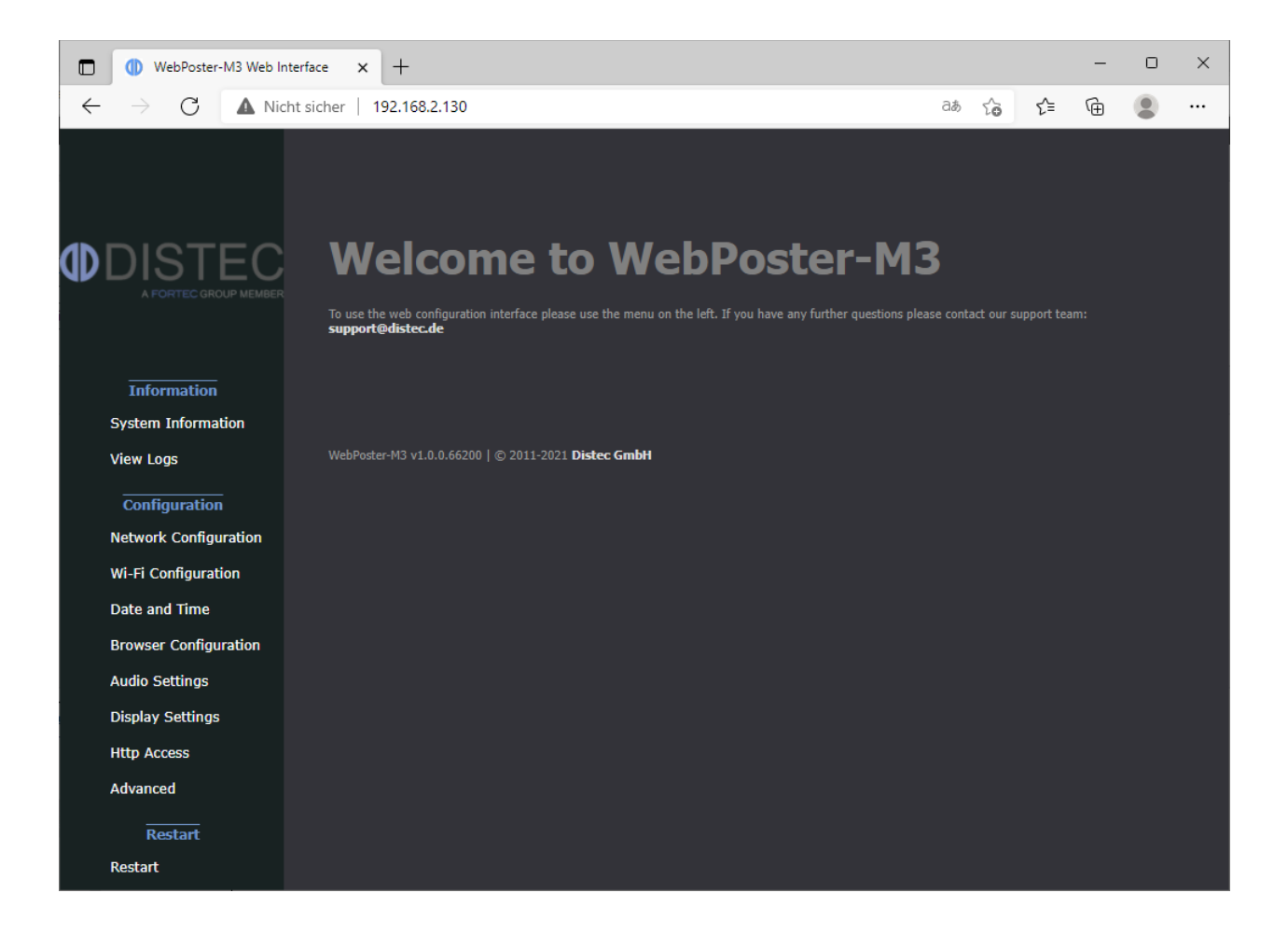

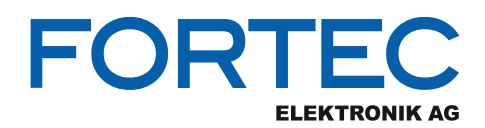

## <span id="page-10-0"></span>**5.1 System Information**

This is the menu to get all system information of WebPoster-M3 with one click.

In case of a technical question or problem, please add this information to your support request.

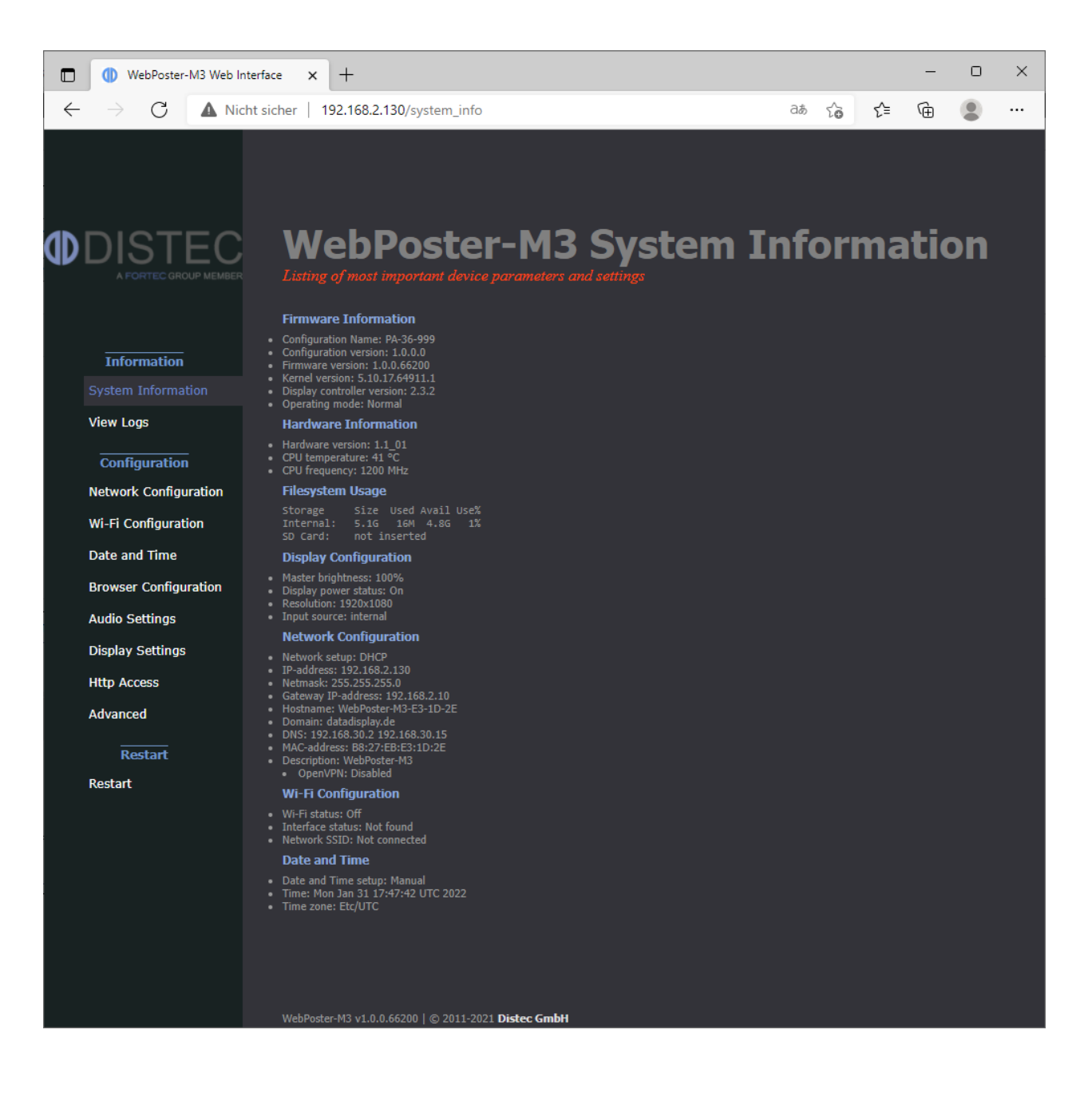

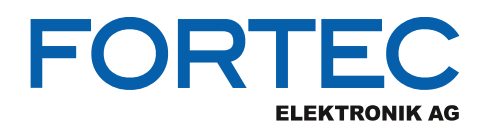

## <span id="page-11-0"></span>**5.2 View Logs**

WebPoster-M3 operation can be monitored through its log files. There are several dedicated log files on the device, each committed to logging of a particular subsystem:

- Setup Manager shows which setup files have been executed on the device
- Event Manager shows errors related to event processing
- System shows the system log of the Linux operating system

The log files can be erased by clicking "Clear".

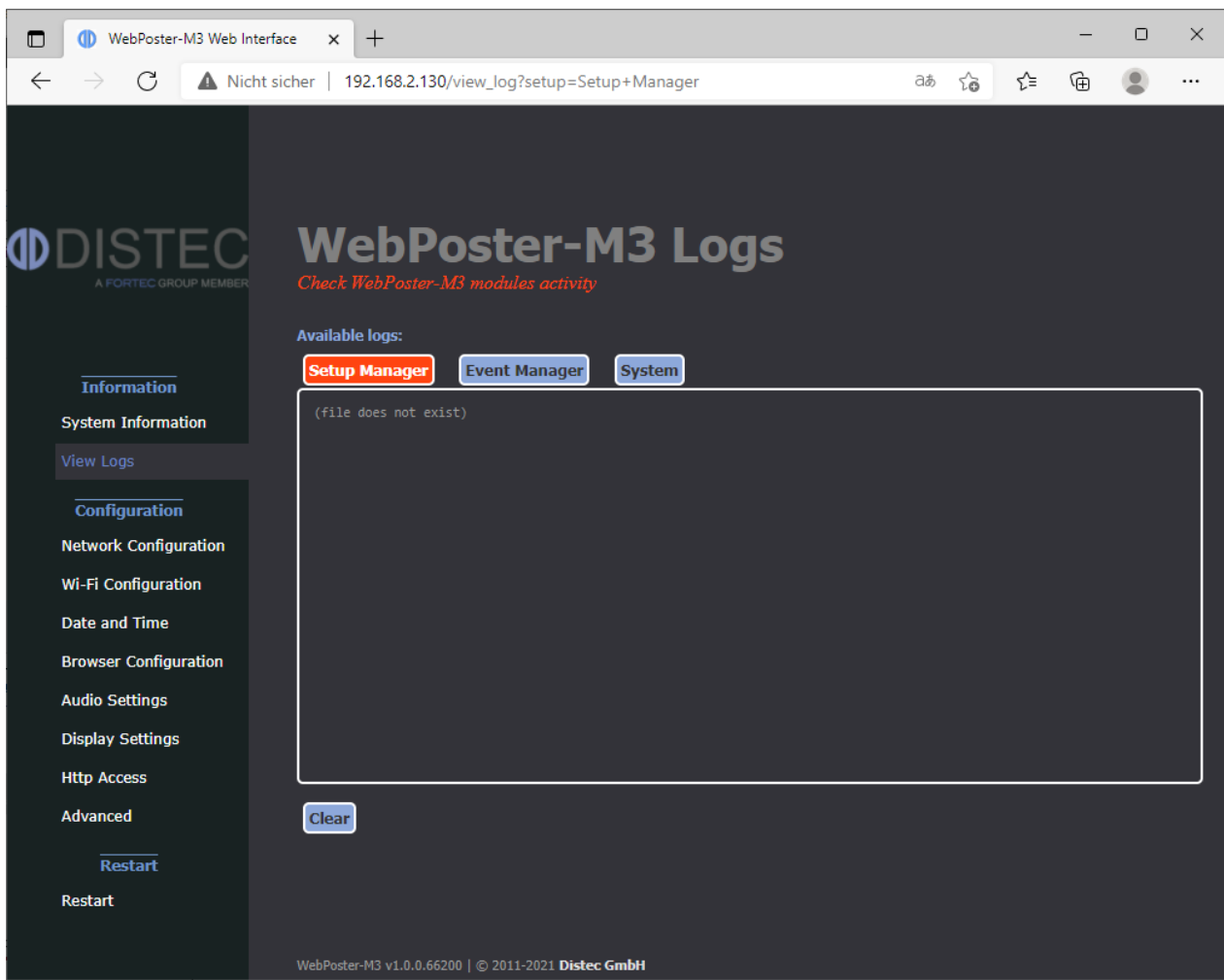

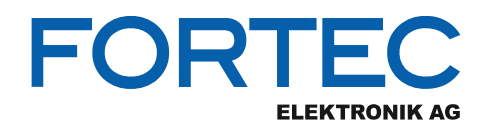

## <span id="page-12-0"></span>**5.3 Network Configuration**

This is the menu to change the settings of the network interface of WebPoster-M3.

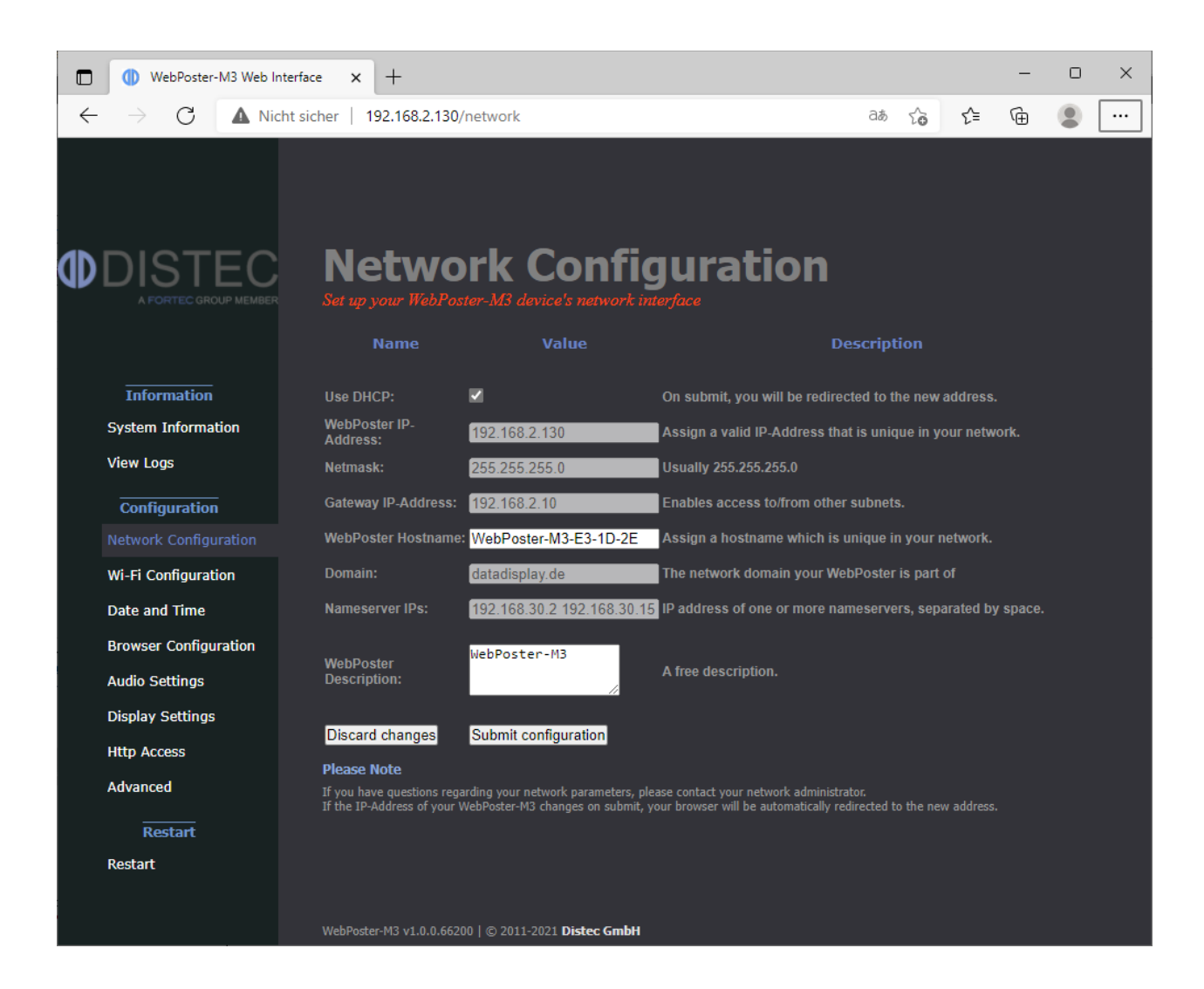

#### **Discard changes:**

Use this button to reset all input fields. This will have no effect on the actual configuration settings - only the form inputs will be cleared.

#### **Submit configuration:**

Use this button to apply and save the settings entered. After submitting the new configuration, WebPoster-M3 restarts automatically.

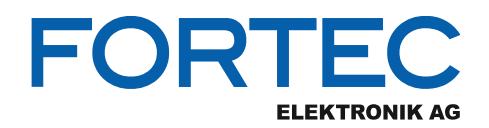

#### <span id="page-13-0"></span>**5.3.1 Using DHCP**

To use DHCP for network configuration, tick the **Use DHCP** checkbox. If the device should be reachable by its hostname, the DHCP server must be able to pass hostnames to the DNS. The default hostname of WebPoster-M3 has the following format: WebPoster-M3-xx-xx-xx (WebPoster-M3- followed by the last 3 bytes of its MAC address), but can be set to something more descriptive if needed. The network settings will be displayed on the splash screen shown during start-up of the device.

If DHCP setup fails, the device's network will be configured with its default settings (see section [Factory](#page-21-0)  [Settings of WebPoster-M3](#page-21-0) for more details).

#### <span id="page-13-1"></span>**5.3.2 Using Static IP Addresses**

To use a static network configuration for WebPoster-M3, disable the **Use DHCP** checkbox. In this mode the following network parameters can be set manually:

- IP address of WebPoster-M3
- **Netmask**
- IP address of the Gateway
- Hostname of WebPoster-M3
- Domain
- IP address of the Nameserver (one or more Nameserver addresses separated by space)

When using a static IP address, it must be assured that this address is not used by any other device connected to the network. Please contact your network administrator for details and configuration parameters.

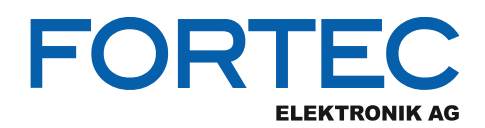

## <span id="page-14-0"></span>**5.4 Browser Settings**

This is the menu to configure the integrated Web Browser of WebPoster-M3.

#### **Home Page:**

Set the address (URL) of the web page to be shown in full screen mode on the display.

#### **Reload Interval:**

If the content of the web page changes from time to time and the web page doesn't support content update in the browser directly, WebPoster-M3 can be configured to reload the web page periodically. The interval can be set in seconds. To disable the reload function, the interval must be set to **0.**

#### **Discard changes:**

Use this button to reset all input fields. This will have no effect on the actual configuration settings - only the form inputs will be cleared.

#### **Submit configuration:**

Apply and save the settings above.

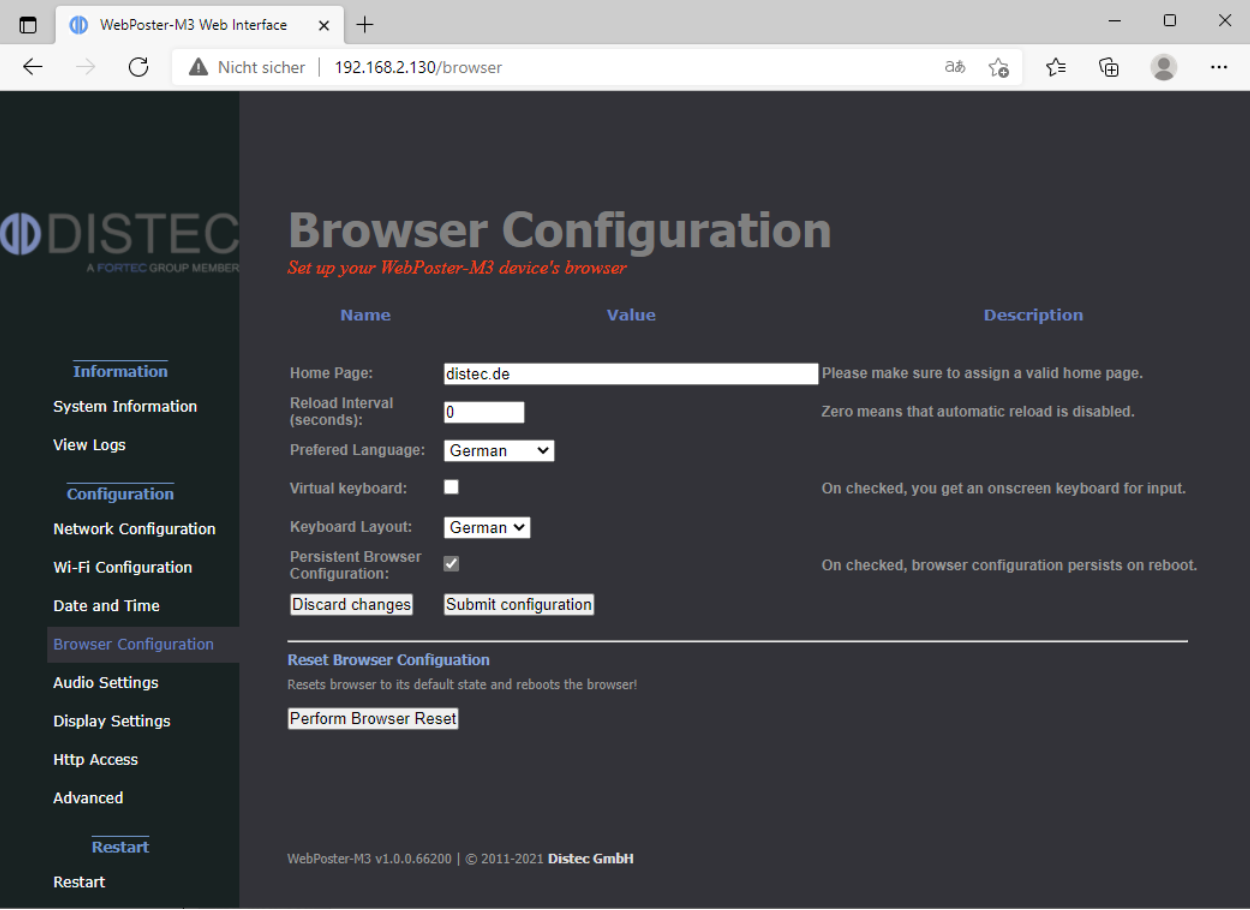

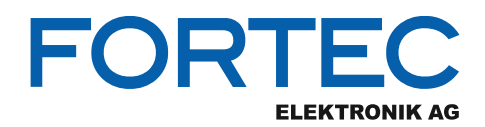

## <span id="page-15-0"></span>**5.5 Audio Settings**

This page can be used to set the volume level for audio playback between 0% and 100%.

#### **Submit settings:**

Apply and save the selected audio volume.

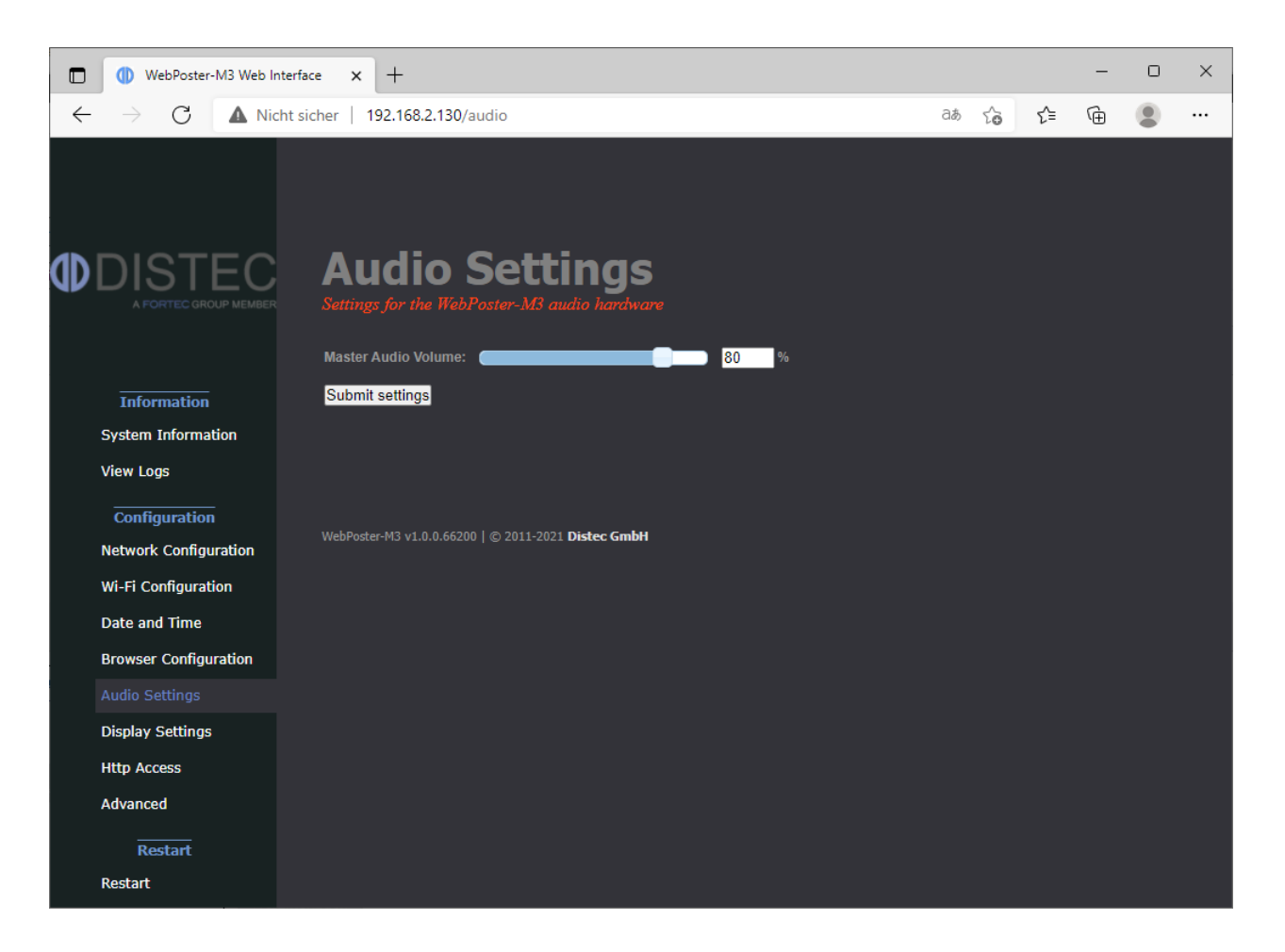

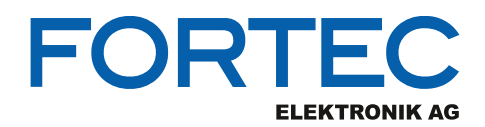

## <span id="page-16-0"></span>**5.6 Display Settings**

This page can be used to configure the orientation of the content on the screen.

#### **Landscape:**

The content is shown on the display in landscape mode (default).

#### **Portrait:**

The content is shown on the display in portrait mode (rotated 90° counterclockwise).

#### **Submit settings:**

Apply and save the display orientation.

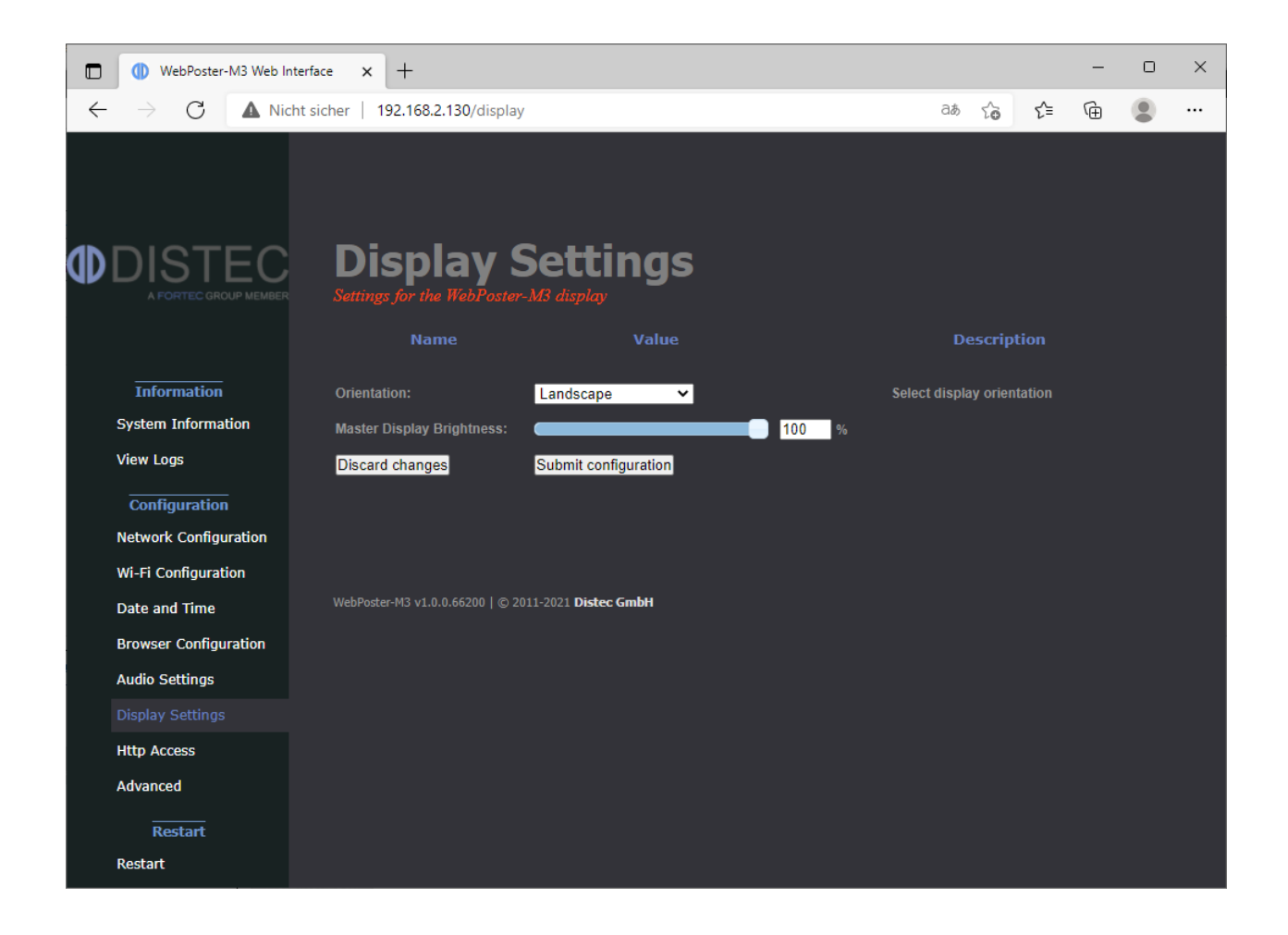

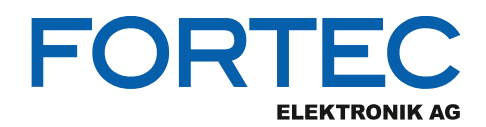

## <span id="page-17-0"></span>**5.7 Password Settings**

This is the menu to change the password of WebPoster-M3. This password is required to access the device with Artista Device Finder and with this Web Interface.

The Username is not configurable. The new password must be entered twice to prevent the device from being inaccessible due to typing errors.

#### **Clear:**

Use this button to reset the form data. This will have no effect on the actual password setting - only the form inputs will be cleared.

#### **Submit:**

By pressing this button, the new password will be activated and you will have to re-login on changing to any other page of the web interface.

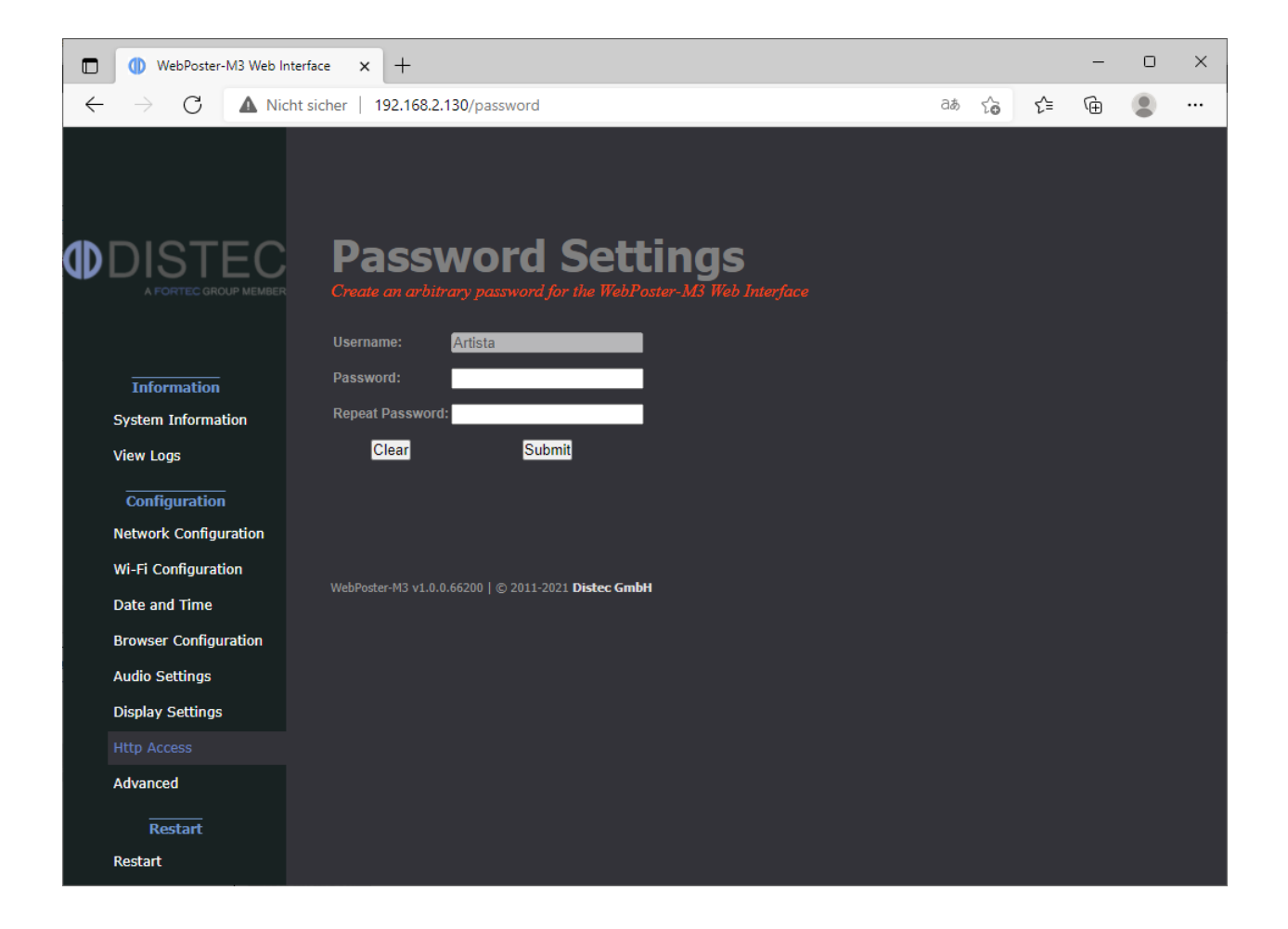

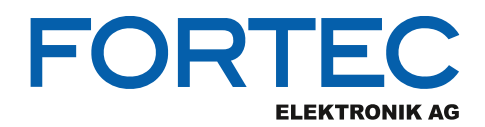

## <span id="page-18-0"></span>**5.8 Advanced Options**

This is the menu to update the WebPoster-M3 firmware or reset the device to the factory settings.

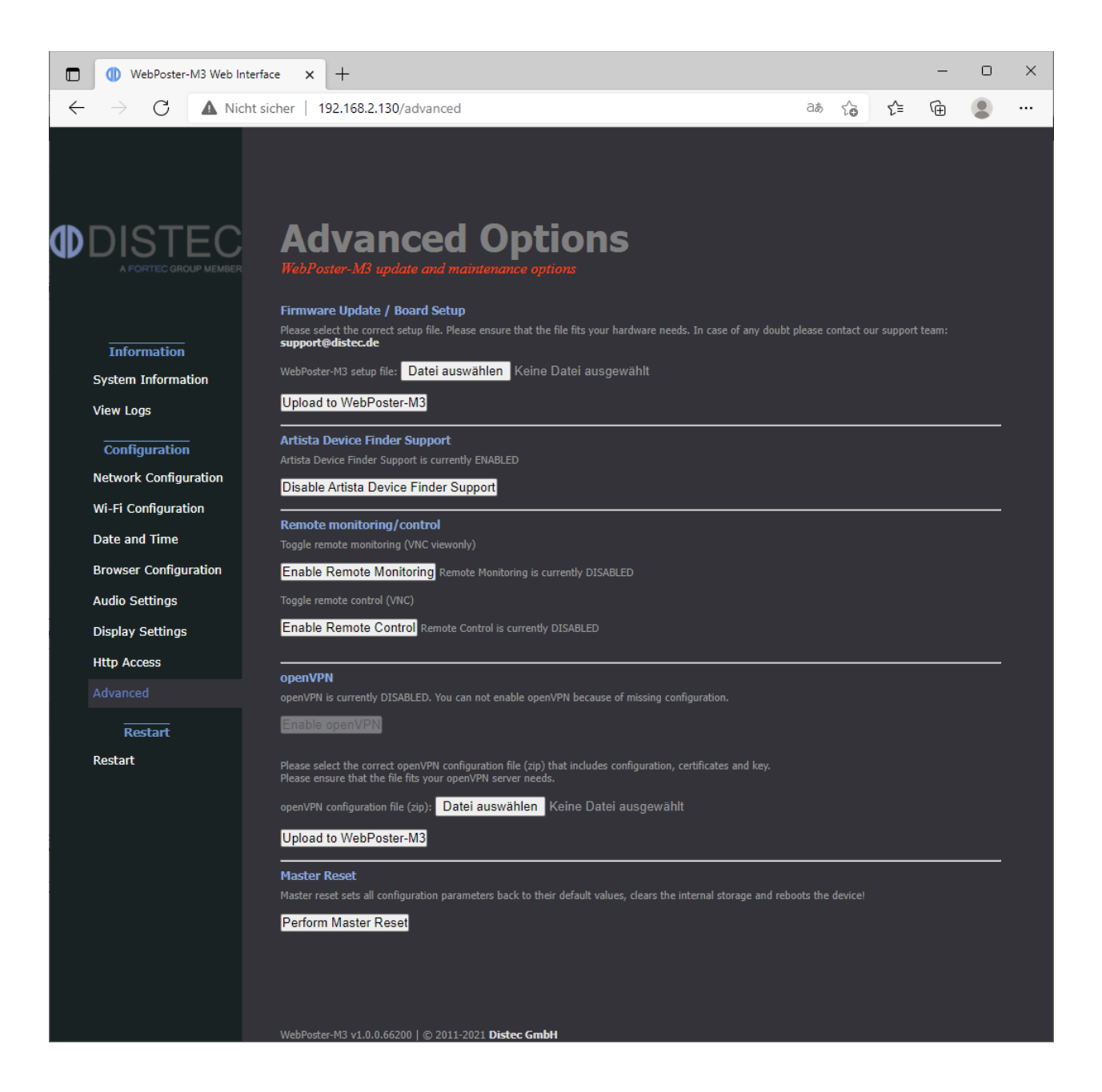

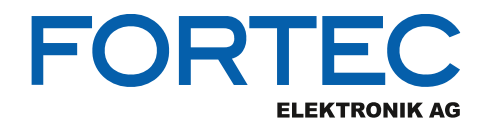

#### <span id="page-19-0"></span>**5.8.1 Firmware Update / Board Setup**

This function can be used to apply a firmware update or setup packages to WebPoster-M3.

Please contact your sales contact person in the FORTEC Group to get the required file.

To check information about your device, select **System Information** from the menu on the left. Please make sure that the firmware update or setup file you are going to install is compatible with your hardware.

Click the **Browse** button and then choose the correct firmware update or setup file. Then press the button **Upload to WebPoster-M3** to upload and install the software on the device.

#### **Warning: Do not power off your device while the update process is running! This can damage the hardware!**

Further details can be found in the section [Firmware Update.](#page-22-0)

#### <span id="page-19-1"></span>**5.8.2 Artista Device Finder Support**

Here you can enable or disable support for the Artista Device Finder tool. If enabled (default), network configuration can be done remotely from a PC connected to the same **physical** network (for browser access, the PC and the device have to be in the same subnet, for Artista Device Finder this is not mandatory). Please see the Artista Device Finder manual for more information.

#### <span id="page-19-2"></span>**5.8.3 Master Reset**

Master reset sets all configuration parameters of WebPoster-M3 back to their factory default values and reboots the device!

Click **Perform Master Reset** to execute this function and wait until WebPoster-M3 has restarted.

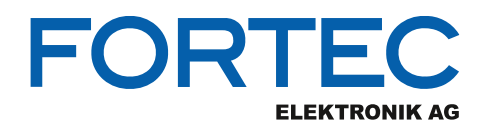

## <span id="page-20-0"></span>**5.9 Restart System**

In some cases it might be necessary to restart WebPoster-M3. The device will automatically restart in 10 seconds, but can also be restarted immediately by clicking the **Restart** button. Press **Stop** if you got on this page by mistake and don't need to restart the device.

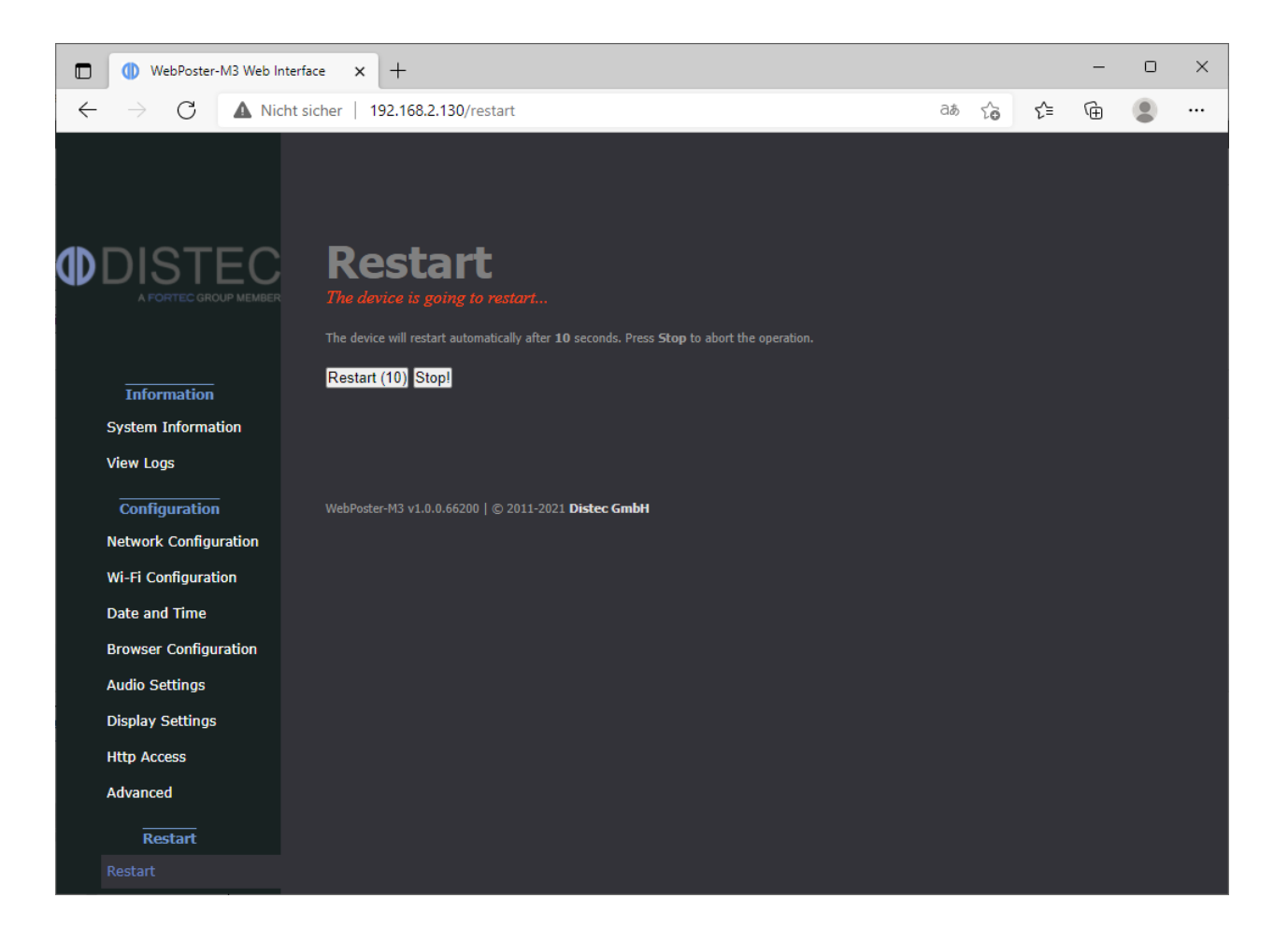

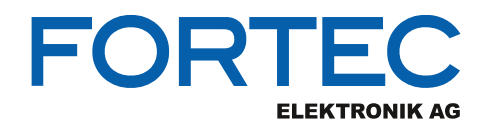

## <span id="page-21-0"></span>**6 Factory Settings of WebPoster-M3**

This section shows all factory settings of WebPoster-M3. WebPoster-M3 can be reset to these values by using the **Master Reset** in the Web Interface (see section [Master Reset](#page-19-2) for details).

#### **Default Network Configuration:**

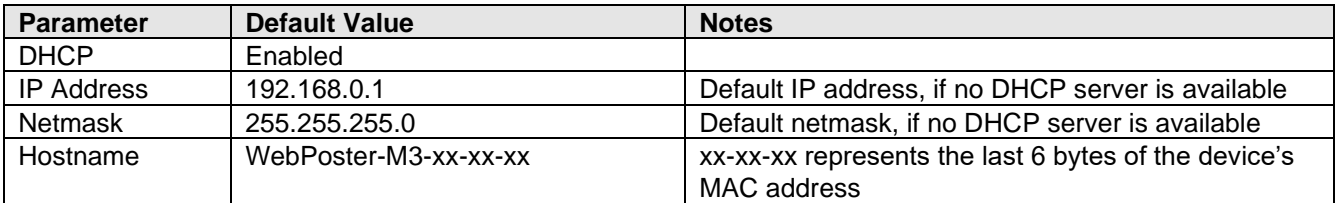

#### **Default Login Data:**

This login data is required for Artista Device Finder and the Web Interface.

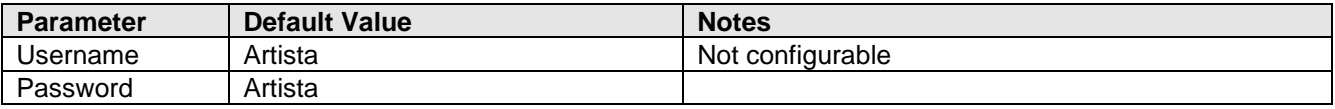

#### **Default Browser Configuration:**

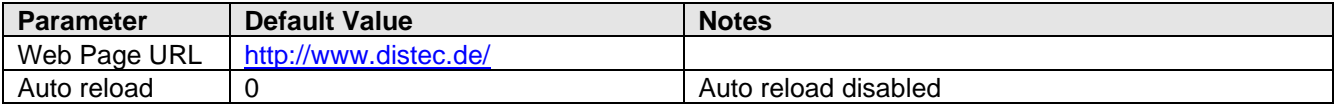

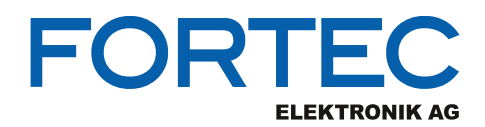

## <span id="page-22-0"></span>**7 Firmware Update**

This section describes how to update the firmware of WebPoster-M3.

#### **Name of the Firmware Update File:**

setup\_WebPoster-M3\_Firmware\_Update\_vV.E.R.S.bin Note: "V.E.R.S" is a placeholder for the new firmware version number (e.g. "1.2.0.58835")

#### **Warning:**

Do not power off your device while the update process is running! This can damage the hardware!

The WebPoster-M3 restarts after the firmware installation automatically. This is normal behavior

#### **Preparations before the Firmware Update:**

- Download the firmware zip file "WebPoster-M3\_Firmware\_Update\_vV.E.R.S.zip" and save it on your computer
- Extract the contained firmware file and install it on your WebPoster-M3 as described in the next section

The new firmware can be installed on WebPoster-M3 by using one of the following methods:

## <span id="page-22-1"></span>**7.1 Firmware Update via Web Interface**

- Open the web frontend of WebPoster-M3
- Select the menu **Advanced**
- Click the **Browse** button in the section **Firmware Update / Board Setup** and select the correct firmware update file
- Press the button **Upload to WebPoster-M3** to upload and install the software on the device
- Wait up to 4 minutes and consider the messages in your browser until the installation has finished

## <span id="page-22-2"></span>**7.2 Firmware Update via USB Flash Drive**

- Copy the firmware update file into the root directory of an empty USB flash drive
- Insert the USB flash drive into the USB port of your WebPoster-M3
- Read the status messages on the display
- Wait up to 4 minutes until the installation has finished
- Verify if the installation was successful. To do so, insert the USB flash drive into a PC and open the log-file called "setup\_WebPoster-M3\_Firmware\_Update\_vV.E.R.S.log". Check the messages in this log file. For a successful update the last line states: "Update complete, current FW version is V.E.R.S"

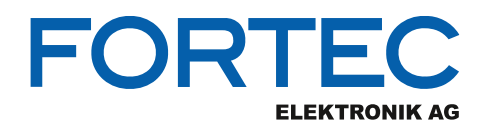

## <span id="page-23-0"></span>**8 Technical Specification**

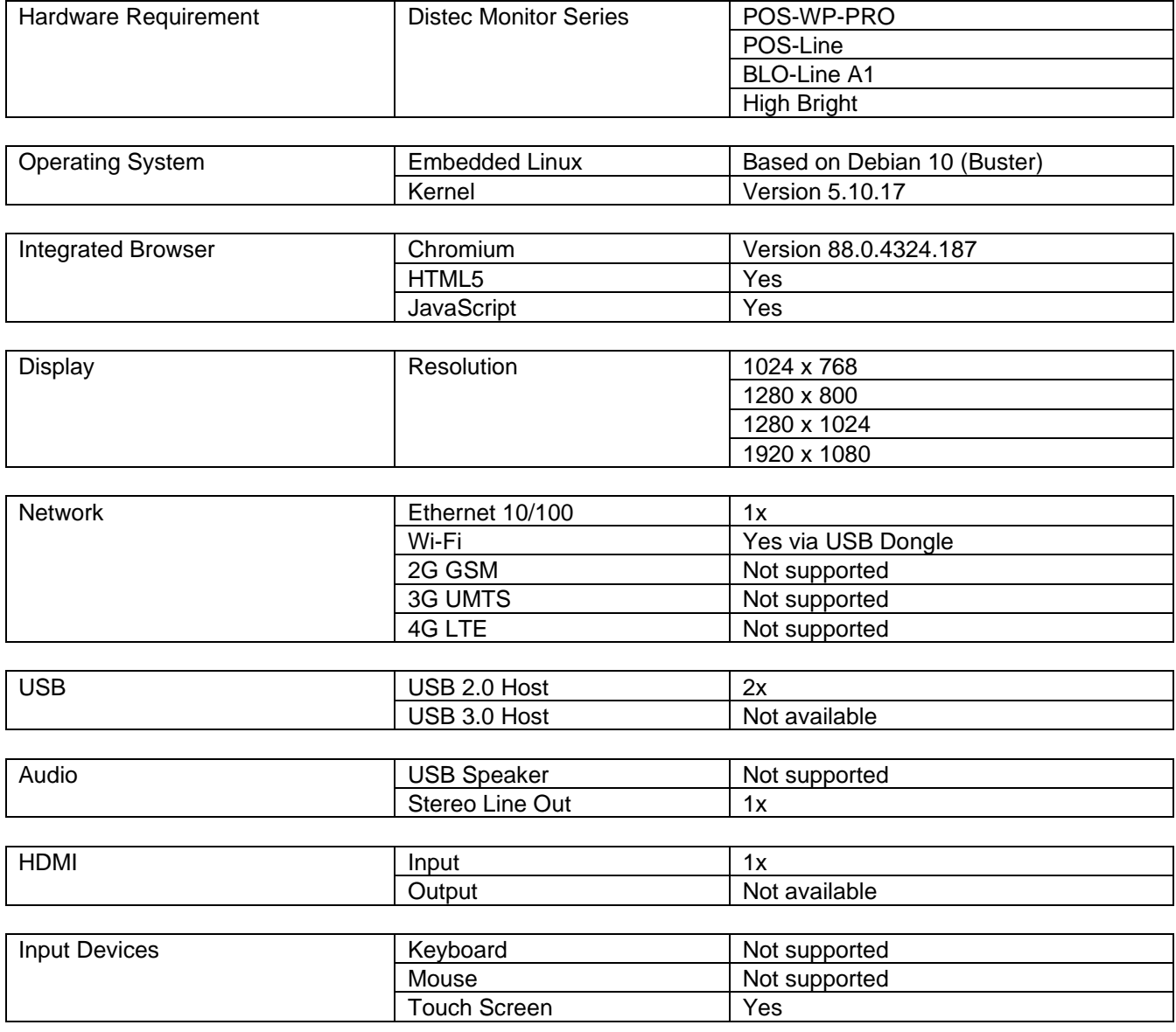

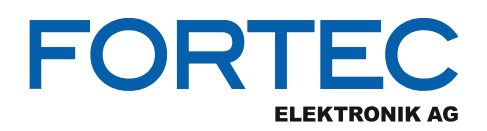

## <span id="page-24-0"></span>**9 Order Numbers**

## <span id="page-24-1"></span>**9.1 Distec POS-WP-PRO Monitor Series**

The table below lists all available POS-WP-PRO monitors with preinstalled WebPoster-M3. For detailed information about the hardware and available options, please contact your sales contact person in the FORTEC Group.

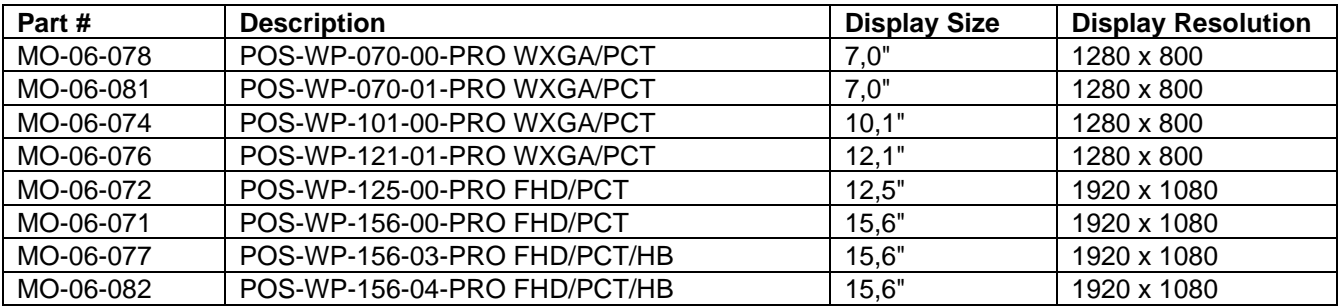

## <span id="page-24-2"></span>**9.2 Distec POS-Line Monitor Series**

The table below lists all available POS-Line Open Frame monitors with preinstalled WebPoster-M3. For detailed information about the hardware and available options like front bezels, protective glasses, etc., please contact your sales contact person in the FORTEC Group.

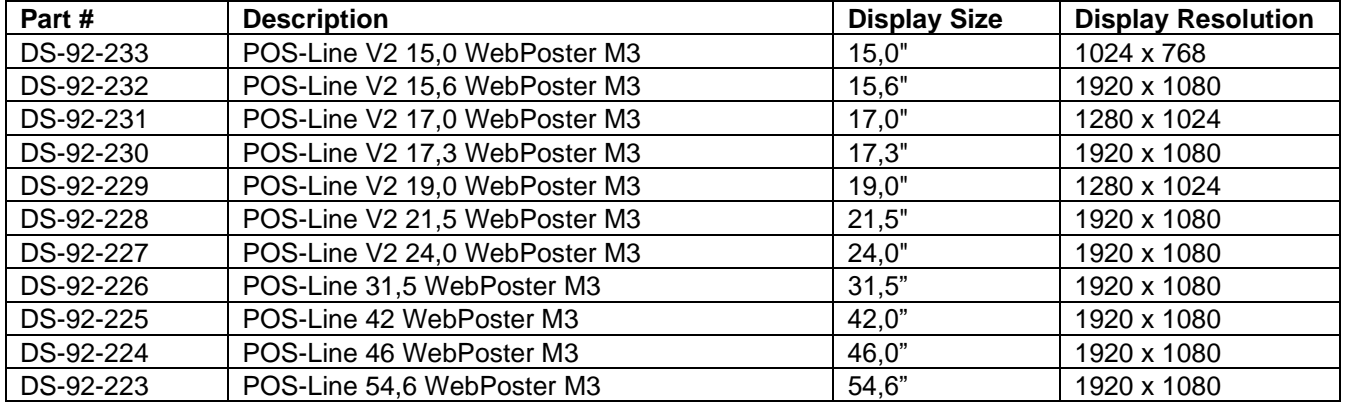

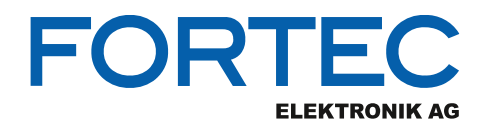

## <span id="page-25-0"></span>**9.3 Distec BLO-Line A1 Monitor Series**

The table below lists all available BLO-Line A1 monitors with preinstalled WebPoster-M3. For detailed information about the hardware and available options, please contact your sales contact person in the FORTEC Group.

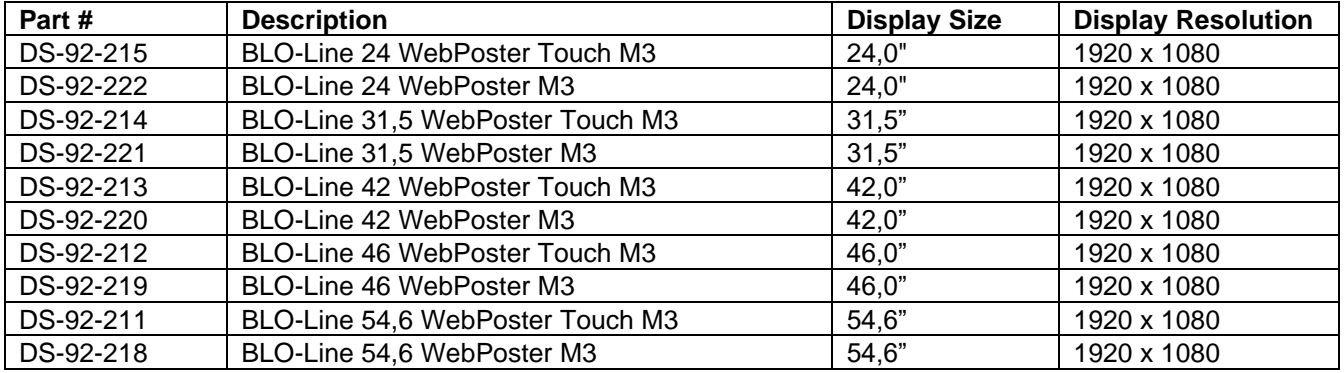

## <span id="page-25-1"></span>**9.4 Distec High Bright Monitor Series**

The table below lists all available High Bright Open Frame monitors with preinstalled WebPoster-M3. For detailed information about the hardware and available options like front bezels, etc., please contact your sales contact person in the FORTEC Group.

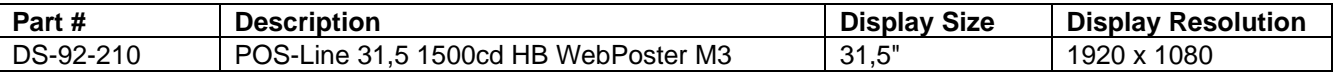

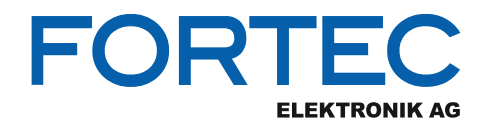

Our company network supports you worldwide with offices in Germany, Austria, Switzerland, the UK and the USA. For more information please contact:

**Headquarters**

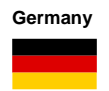

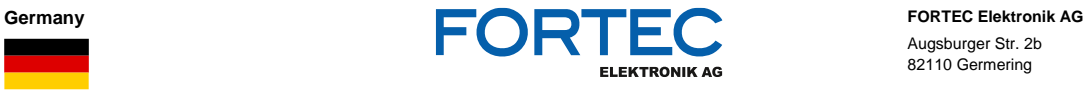

Augsburger Str. 2b 82110 Germering

Phone: +49 89 894450-0<br>E-Mail:  $\frac{\text{info@fortecag.de}}{}$ E-Mail: [info@fortecag.de](mailto:info@fortecag.de)<br>Internet: www.fortecag.de [www.fortecag.de](http://www.fortecag.de/)

**Fortec Group Members**

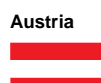

**Austria Distec GmbH Office Vienna Distec GmbH Office Vienna Distec GmbH Office Vienna** A FORTEC GROUP MEMBER

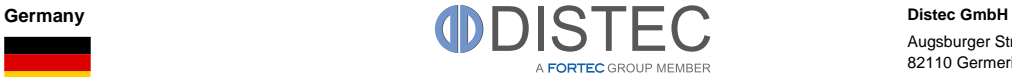

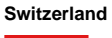

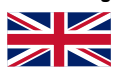

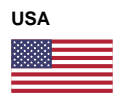

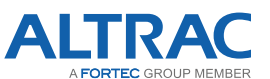

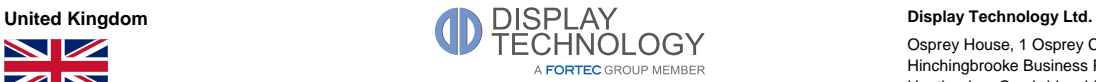

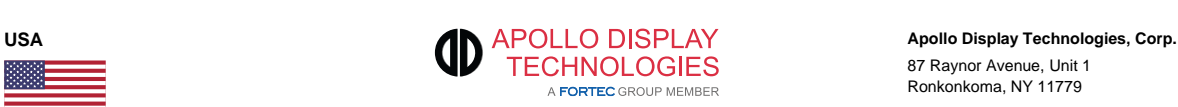

Nuschinggasse 12 1230 Wien

Phone: +43 1 8673492-0<br>E-Mail:  $\frac{\text{info@distec.de}}{}$ E-Mail: [info@distec.de](mailto:info@distec.de)<br>Internet: www.distec.de [www.distec.de](http://www.distec.de/)

Augsburger Str. 2b 82110 Germering

Phone: +49 89 894363-0<br>E-Mail:  $\frac{\text{info@distec.de}}{}$ E-Mail: [info@distec.de](mailto:info@distec.de)<br>Internet: www.distec.de [www.distec.de](http://www.distec.de/)

**ALTRAC AG** Bahnhofstraße 3 5436 Würenlos

Phone: +41 44 7446111<br>F-Mail: info@altrac.ch [info@altrac.ch](mailto:info@altrac.ch) Internet: [www.altrac.ch](http://www.altrac.ch/)

Osprey House, 1 Osprey Court Hinchingbrooke Business Park Huntingdon, Cambridgeshire, PE29 6FN

Phone: +44 1480 411600<br>E-Mail: info@displaytechr [info@displaytechnology.co.uk](mailto:info@displaytechnology.co.uk) Internet: www. displaytechnology.co.uk

87 Raynor Avenue, Unit 1 Ronkonkoma, NY 11779

Phone: +1 631 5804360<br>
E-Mail: info@apollodispli E-Mail: info@apollodisplay<br>Internet: www.apollodisplay [www.apollodisplays.com](http://www.apollodisplays.com/)